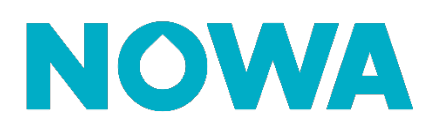

# **Comment corriger un défaut de communication ?**

### **Mise en contexte**

Un défaut de communication peut persister présent malgré la configuration du panneau Nowa 360 à Internet. Cette procédure vous permettra de corriger le défaut de communications liés aux différents canaux de notifications. Si le problème persiste après la procédure, le problème est probablement dû à une mauvaise configuration d'une adresse courriel.

## **Via Découverte Wi-Fi**

- 1. Alimenter l'unité de contrôle Nowa 360
- 2. Appuyer sur les boutons suivants pour activer "**Mode découverte Wi-Fi**"

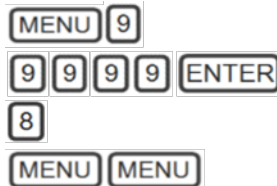

- 3. Attendre le bip de 2 secondes de l'unité de contrôle
- 4. Ouvrir votre téléphone intelligent et dirigez-vous à la section « **Wi-Fi** » de vos paramètres
- 5. Rechercher et sélectionner un réseau Wi-Fi nommé "**ZEROWIRE\_XXXX**"
- 6. Attendre que votre téléphone se connecte au réseau (Crochet bleu à gauche du nom du réseau pour les iPhones, connecté en dessous du nom du réseau pour les téléphones Android).
- 7. Ouvrir un fureteur web (Safari, Chrome, Internet)
- 8. Inscrire l'adresse IP suivante dans la barre d'adresse : **192.168.1.3**
- 9. Attendre que le fureteur vous dirige à la page de connexion
- 10. Entrez les informations suivantes pour vous connecter

#### **a. Nom : installer**

#### **b. Mot de passe : 3275**

- 11. Une fois connecté, appuyer sur le bouton « **Menu** » en haut à droite
- 12. Appuyer sur "Paramètres"
- 13. Une fois arrivé sur la page des paramètres, appuyer sur le mot « **Capteurs** » juste en dessous de sélecteur de paramètre pour faire apparaitre une liste déroulante. Une fois la liste déroulante affichée, sélectionner « **Rapport et notification** » dans le bas de la liste.
- 14. Lorsque la page est chargée, cliquer sous l'option « **Format** » **(! Prendre en note l'option déjà sélectionner !)** lorsque la liste déroulante apparaît, et choisir l'option « **Utiliser en 2ème recours** ».
- 15. Appuyer sur « **Sauvegarder** » en haut de la page.
- 16. Par la suite appuyer sous l'option « **Sélectionner un canal à configurer** » et lorsque la liste déroulante apparait, appuyer sur n'importe quelle option qui n'est pas nommée « **courrielX** ».

# **www.nowasupport.com nowa360.com**

- 17. Refaire l'étape 14 à 16 jusqu'à ce que tous les canaux qui ne sont pas nommés « **courrielX** » aient le « **Format** » : « **Utiliser en 2ème recours** ».
- 18. Par la suite, refaire l'étape 14 à 16, mais changer le « **Format** » pour l'option originale. **(UltraSync ou Email&Notification)**

# **www.nowasupport.com nowa360.com**